## Uponor Radiant Express Instruction Sheet

Uponor Radiant Express design software simplifies and increases efficiencies for completing a radiant heating design and/or quotation. Refer to the following instructions for installation and operation.

#### **Installing Uponor Radiant Express**

- 1. Go to www.uponorpro.com and click on Technical Support, then select the Downloads tab.
- 2. Under the Downloads heading, click on Uponor Radiant Express to view the available programs (see **Figure 1**).

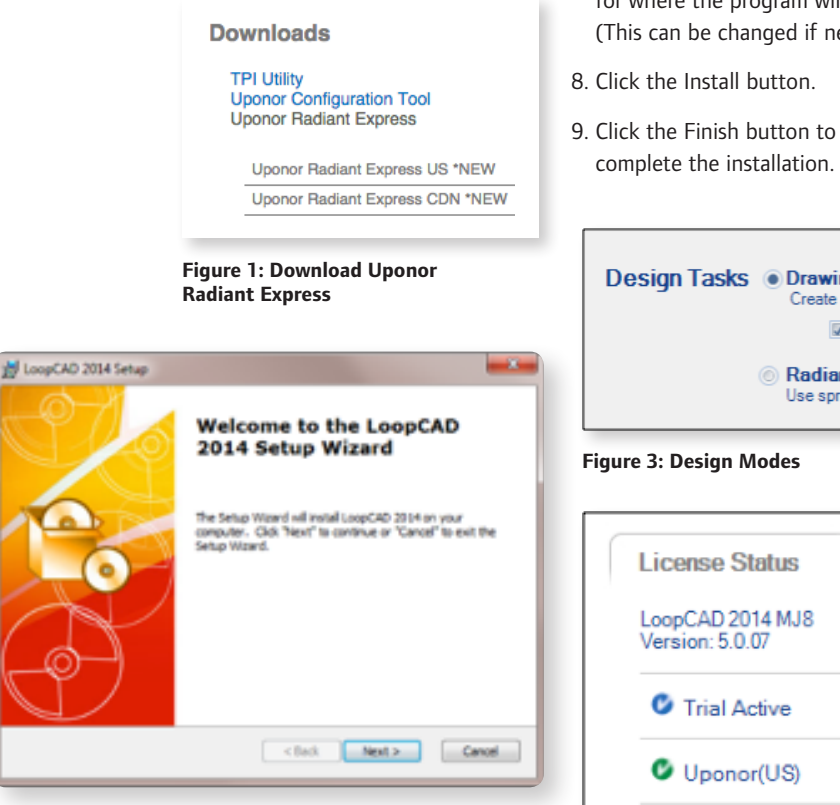

**Figure 2: Welcome Screen**

3. Click on the correct version of Uponor Radiant Express to start downloading the file.

**Note: US = United States:** CDN = Canada

- 4. Once the file has finished downloading, click Run to start the installation process. If done correctly, the screen in **Figure 2** will appear.
- 5. Click Next.
- 6. Select the option "I accept the terms in License Agreement" then click Next.
- 7. Click Next to accept the location for where the program will install. (This can be changed if needed.)

# **Uponor**

#### RADIANT HEATING SYSTEMS

### **UPONOR RADIANT EXPRESS**

#### **INSTRUCTION SHEET**

#### **Running Uponor Radiant Express**

Uponor Radiant Express is built upon the LoopCAD® platform, so users will see two different options for design (see **Figure 3**). When the software is installed, the user has unlimited access to Radiant Express Design Mode, which will no longer require any activation or installation codes.

Uponor Radiant Express is free software that Uponor provides to customers to support its products. As an added bonus, there is a free 30-day trial for users to experience the full LoopCAD version which includes the drawing feature (versus the spreadsheet) to design a system. Once the 30-day trial has ended, Radiant Express Design Mode will continue to be available for radiant designs.

#### Design Tasks . Drawing Design Mode

Create or import a drawing to be used as a basis for my design D Heat Loss & Hydronic Calculations (flows, outputs, temperatures)

in Radiant Express Design Mode<br>Use spreadsheet-style interface without a drawing for my design

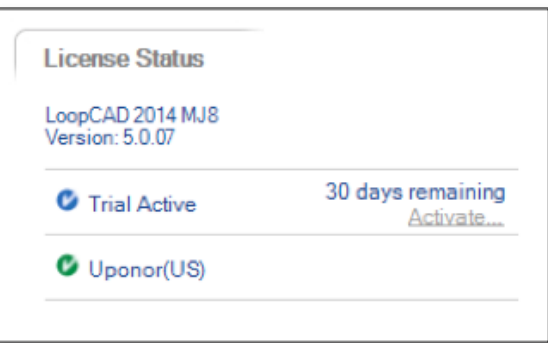

**Figure 4: LoopCAD 30-day Trial**

#### **Importing your Customers from ADS**

The formatting of the databases (mainly the headers) is different. To get your customer contacts imported correctly, use the following instruction to get the information in the correct columns.

- 1. Open both the ADS and ADS Express versions of the software.
- 2. In ADS, export your database to a location (e.g., your desktop).
	- a. Customers  $\rightarrow$  File  $\rightarrow$  Export  $\rightarrow$  Name the File  $\rightarrow$  Save
- 3. In ADS Express, export your customer database (even though it will be empty).
	- a. Tools ➔ Customers ➔ File ➔ Export ➔ Save
- 4. Open both customer files. Using the ADS file, copy all of the information (the header might be useful). Paste this data into the customer sheet from the new program.
- 5. Copy/Paste/Move the information under the correct headers in Row 1. Do not change the order or leave column spaces.

**Important:** Make sure you have name information (first and last) for each customer, otherwise that contact will not import.

- 6. Go to ADS Express and import the customer database.
	- a. Tools ➔ Customers ➔ File ➔ Import

#### **Setting up Your Defaults**

The first time you use the program to start your first design, it will seem like there is a lot of information and questions to answer.

You will only need to do this once providing you click on "Save Settings as Default…" on the New Project Summary Page (see **Figure 5**).

After your defaults are saved and starting new projects, look for the Heating System page and click on "Skip the remaining steps and go directly to drawing…" (see **Figure 6**). This will take you directly to the Design page.

#### **Adjusting Your Design Product Preferences**

Different from the ADS program, you no longer have steps to tab through to get all of the questions answered and defined to get a material list or other project information. In the new ADS Express, all of the data entry is done on a single page or view.

The most common question is "how do I change the fitting or manifold type so the parts are correctly selected in the material list?"

When in the Radiant Design page, go to Settings (see **Figure 7**) and select the manifold type at the top (see **Figure 8**). This procedure can be used for changing all preferences.

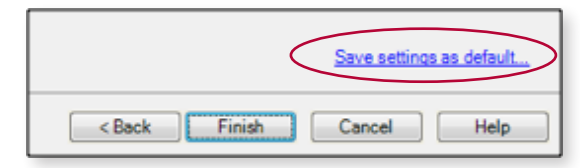

**Figure 5: Save Settings as Default**

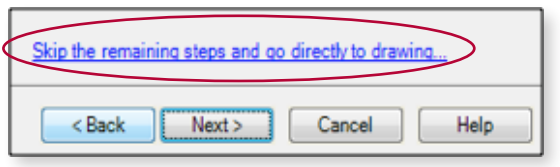

**Figure 6: Skip Remaining Steps and Go Directly to Drawing**

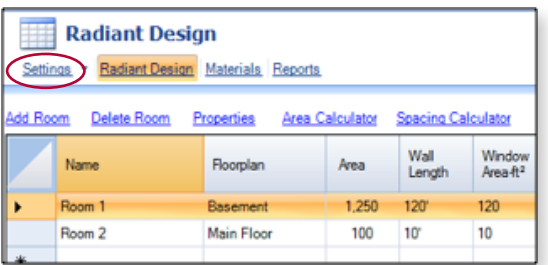

**Figure 7: Settings**

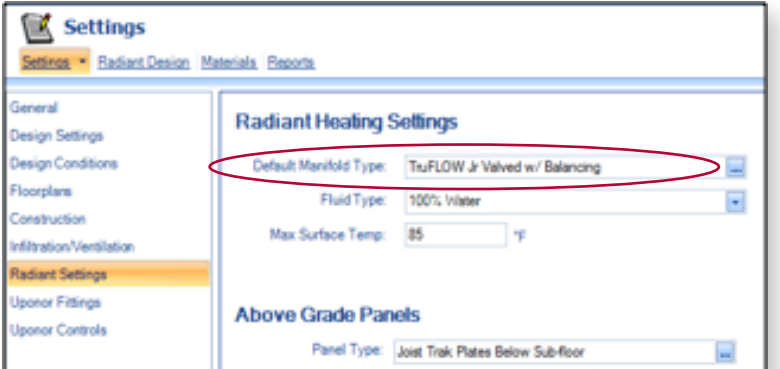

**Figure 8: Select Manifold Type**

**Uponor, Inc.** 5925 148th Street West Apple Valley, MN 55124 USA Tel: 800.321.4739 Fax: 952.891.2008

**Uponor Ltd.** 2000 Argentia Rd., Plaza 1, Ste. 200 Mississauga, ON L5N 1W1 CANADA Tel: 888.994.7726 Fax: 800.638.9517

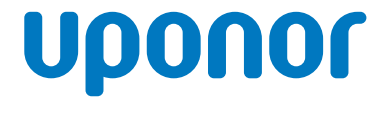

**www.uponorpro.com**